# 1 埼玉県電子入札共同システム 電子入札システム 操作マニュアル (ログイン方法―受注者用) Ver.2.1 Ξ

令和6年4月

### 【 改訂履歴 】 ・2022 年 06 月 06 日 Ver.2.0 Microsoft Edge 対応に関する画面差し替え、修正等 ・2024 年 04 月 01 日 Ver.2.1 「電子入札システム」からログアウトする方法追加(11)

# 目次

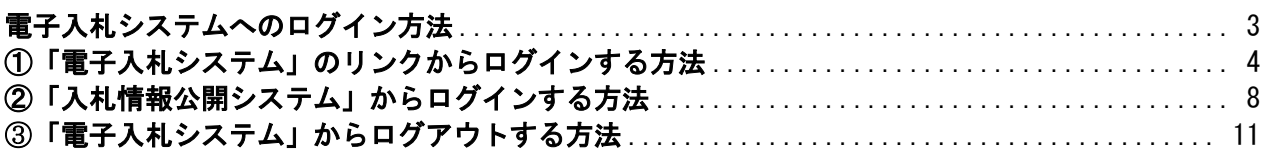

# <span id="page-2-0"></span>電子入札システムへのログイン方法

利用者登録が済んだICカードを使用して「電子入札システム」にログインする方法を説明します。 まず、「埼玉県電子入札総合案内」ページの「システム入口」を開きます。

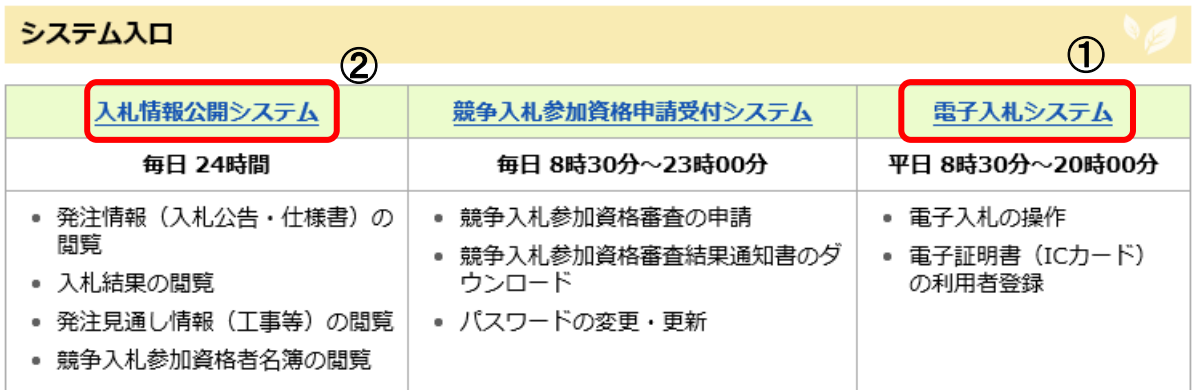

「電子入札システム」へのログイン方法は二通りあります。

#### ①「電子入札システム」のリンクからログインする方法

「電子入札システム」に直接ログインします。この方法では、「電子入札システム」に登録されて いる全ての案件を検索することができます。

#### ②「入札情報公開システム」のリンクからログインする方法

「入札情報公開システム」で発注案件を検索し、発注内容を確認してからその案件の電子入札の操 作を行う方法です。この場合は、「電子入札システム」の該当案件だけが表示されます。

# <span id="page-3-0"></span>①「電子入札システム」のリンクからログインする方法

システム入口で「電子入札システム」のリンクをクリックすると次の画面が開きます。

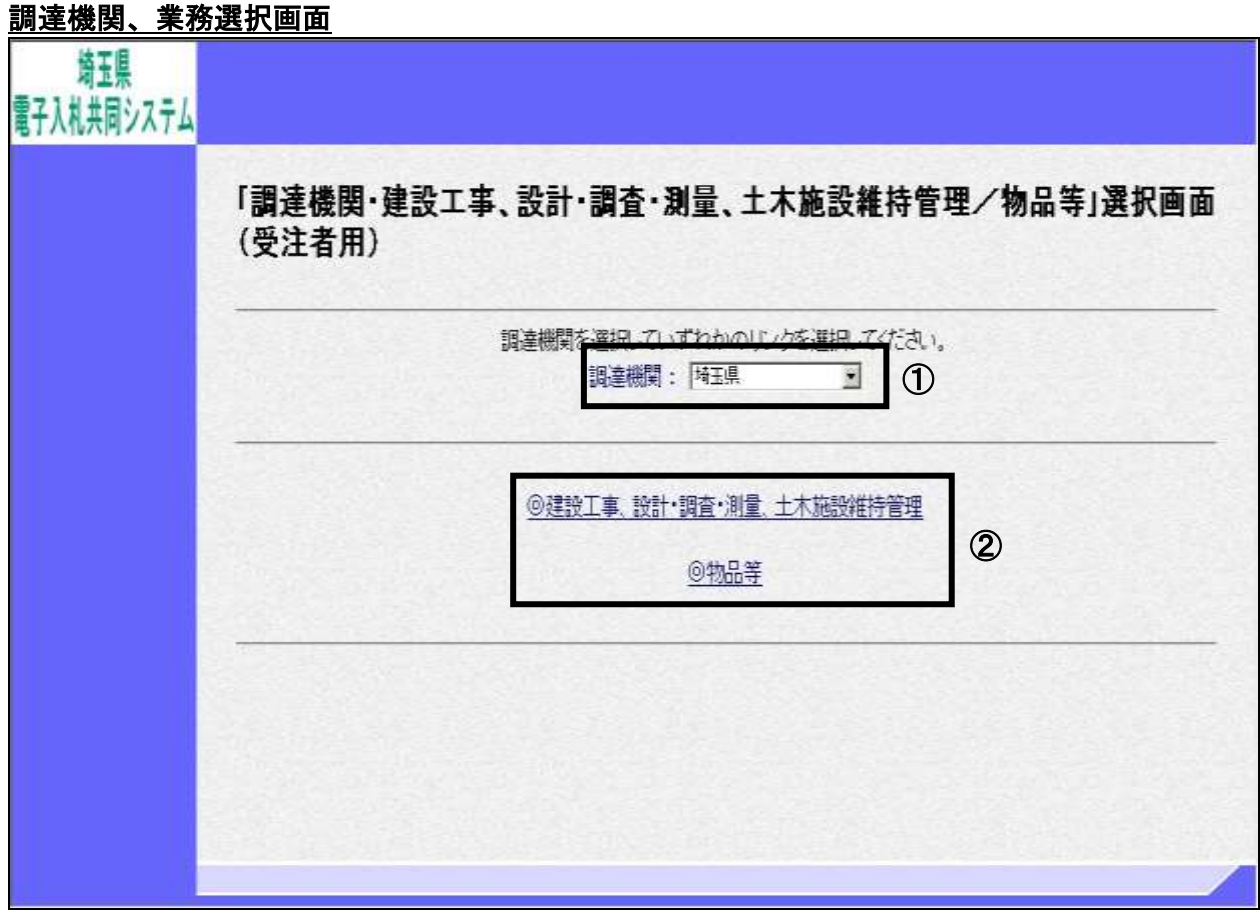

#### 操作説明

①▼印を選択すると、調達機関の一覧が表示されますので、調達機関を選択します。

②「◎建設工事、設計・調査・測量、土木施設維持管理」をまたは「◎物品等」を選択します。

#### 補足説明

<u>⁄ |</u>

調達機関の初期表示は「埼玉県」になっています。 市町村の案件を操作する場合は変更してください。

「電子入札システム」で、複数の調達機関の入札案件をまとめて処理する場合は、一つ の調達機関を操作した後、一度すべての画面を閉じて、再度ログインし直していた だくようお願いします。 画面を閉じずに、戻るボタンやウィンドウの切り替えで、他調達機関の操作を継続 すると、正しいデータが送信されない場合がありますので、注意してください。

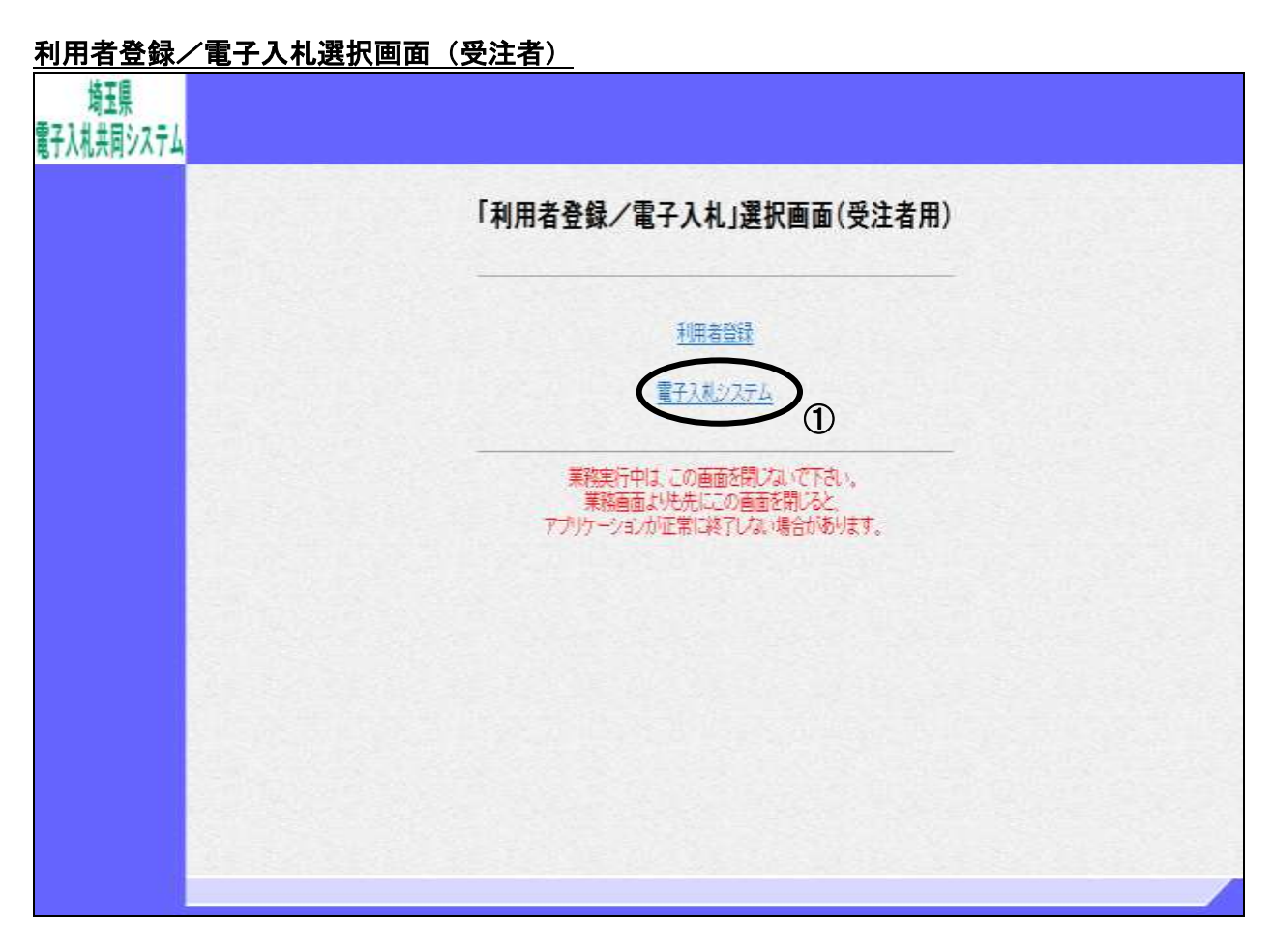

# 操作説明

①電子入札システムをクリックします。

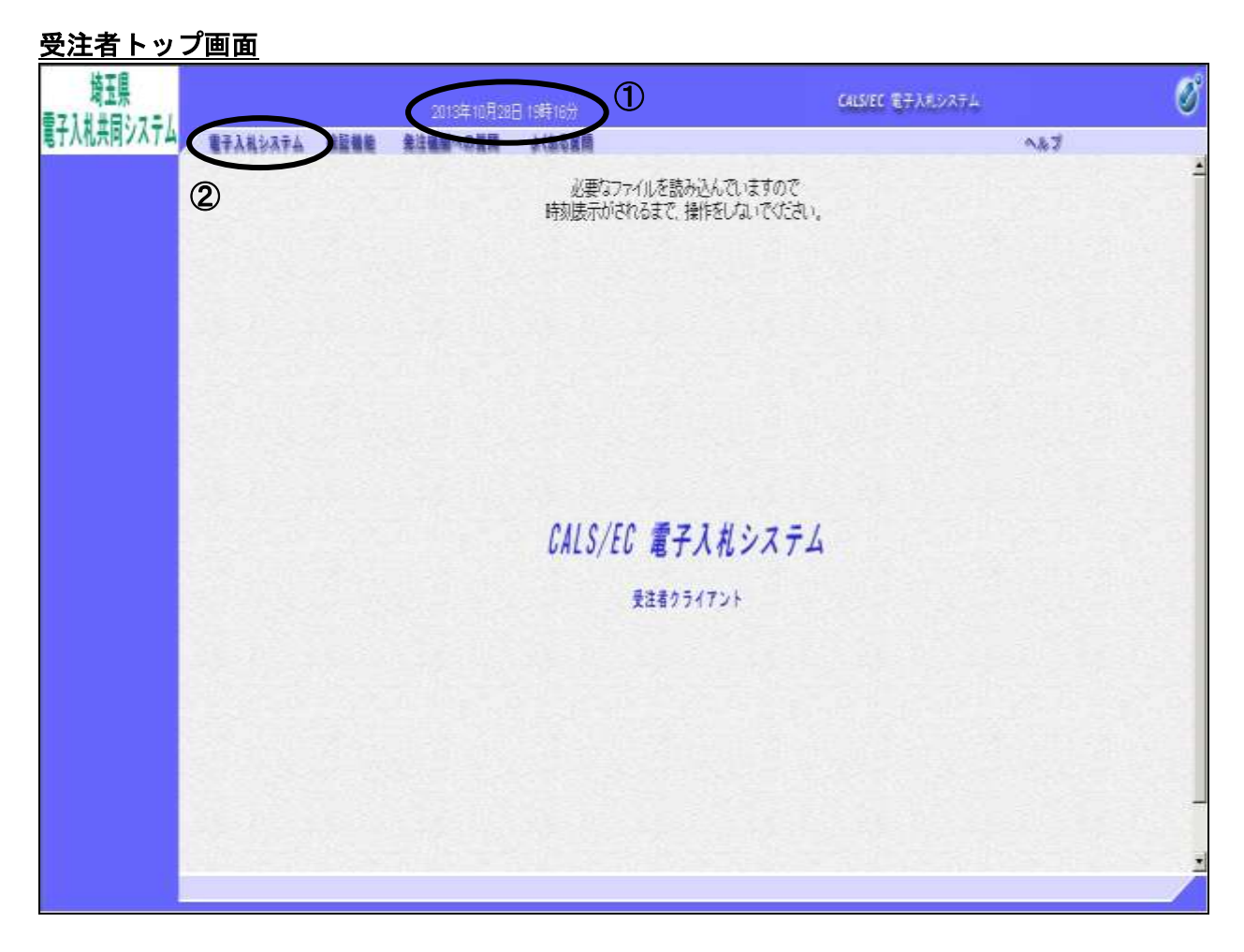

#### 操作説明

画面上部に①日付時刻が表示されたことを確認します。 ※日付時刻が表示されるまでは操作をしないでください。

②電子入札システムをクリックします。

# PIN 番号入力

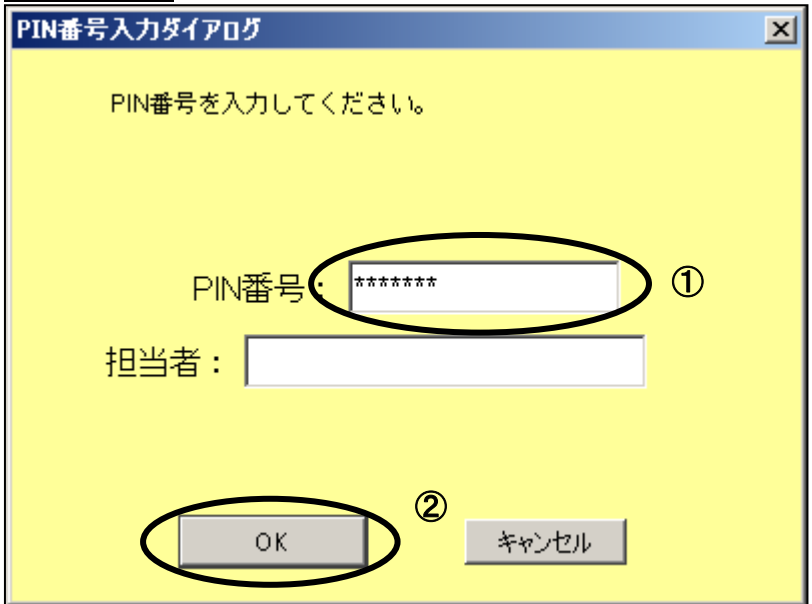

#### 操作説明

※ICカードをカードリーダーに差し込んでから操作を行ってください。 ①PIN 番号を入力してください。

②OK ボタンをクリックしてください。担当者を入力する必要はありません。

OK ボタンをクリック後にエラーになったときの対処方法

PIN 番号入力後、【OK】ボタンを押した際に「ログインに失敗しました。」や「デバイスが使 用できません。」というエラーメッセージが表示された場合には IC カード及び IC カードリー ダーがうまく読み取れていない状態です。以下のことを確認してください。

- 1.PIN 番号の入力誤りはないか確認してください。
- 2.IC カードを IC カードリーダーから抜き、再度しっかりと差し込み直した後に再度試して ください。
- 3.PC の再起動後に再度試してください。
- 4.上記の対処方法を試してもエラーになる場合には IC カードリーダーや、IC カードに問題 がある可能性もあるので、お使いの認証局(IC カードの発行元)にご確認していただく ようお願いいたします。

# ※PIN 番号を入力し、その他のエラーが発生する場合には、ホームページ電子入札総合 案内 「お問合せ/よくある質問」内の「エラー・不具合の関係」を参照し、対処方 法を確認してください。

以降の操作方法については、各入札方式のマニュアルを参照してください。

# <span id="page-7-0"></span>②「入札情報公開システム」からログインする方法

システム入口で「入札情報公開システム」のリンクをクリックし、調達区分(工事、物品)の選 択、発注情報の検索を行い、発注情報一覧画面を開きます。 画面の青い「電子入札」ボタンからログインします。

※「入札情報公開システム」の操作方法は、「入札情報公開システム操作マニュアル」をご覧くだ さい。

### 発注情報一覧画面

l,

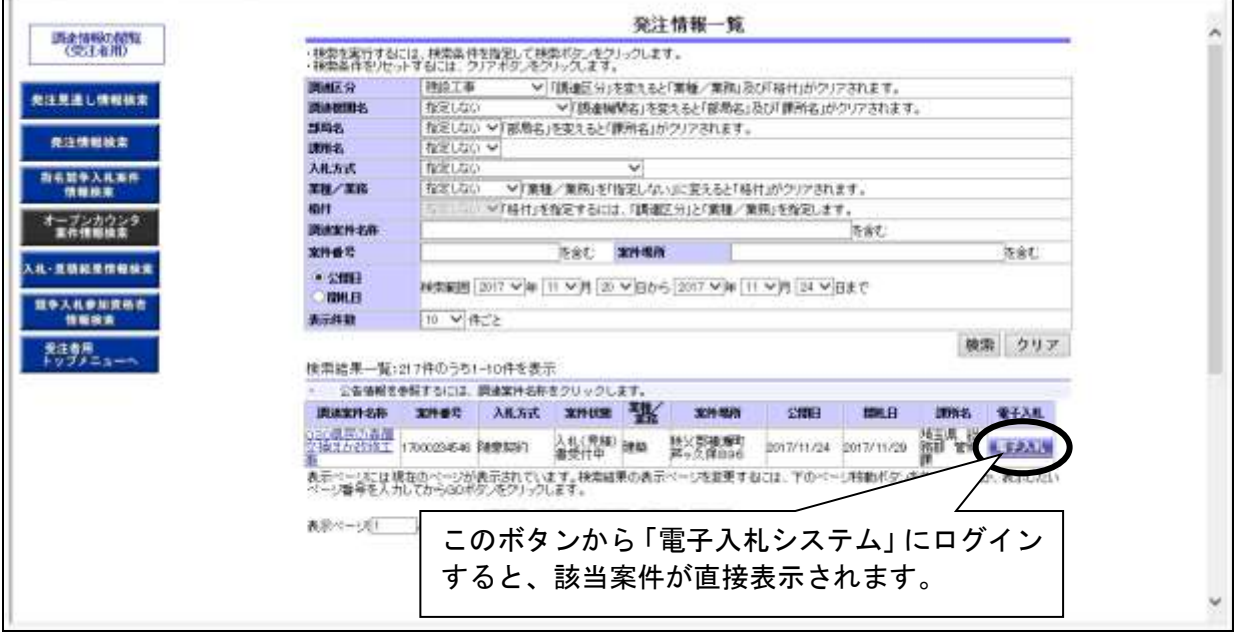

# 電子入札ログイン画面

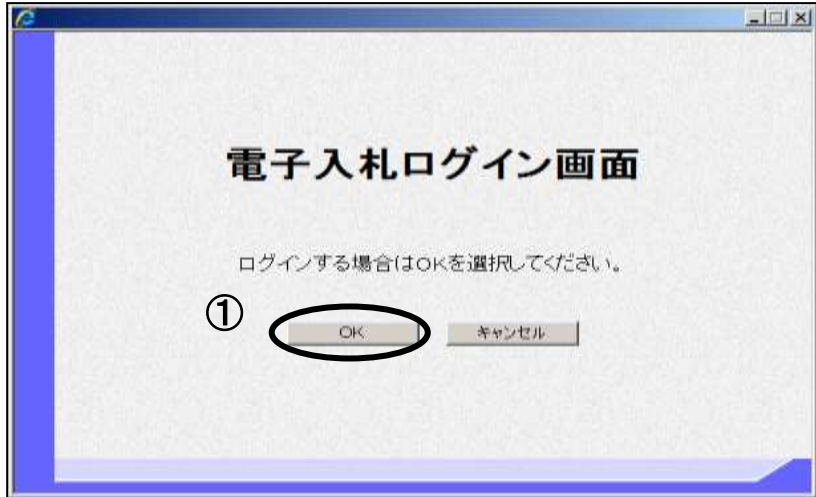

①OK ボタンをクリックしてください。

# PIN 番号入力

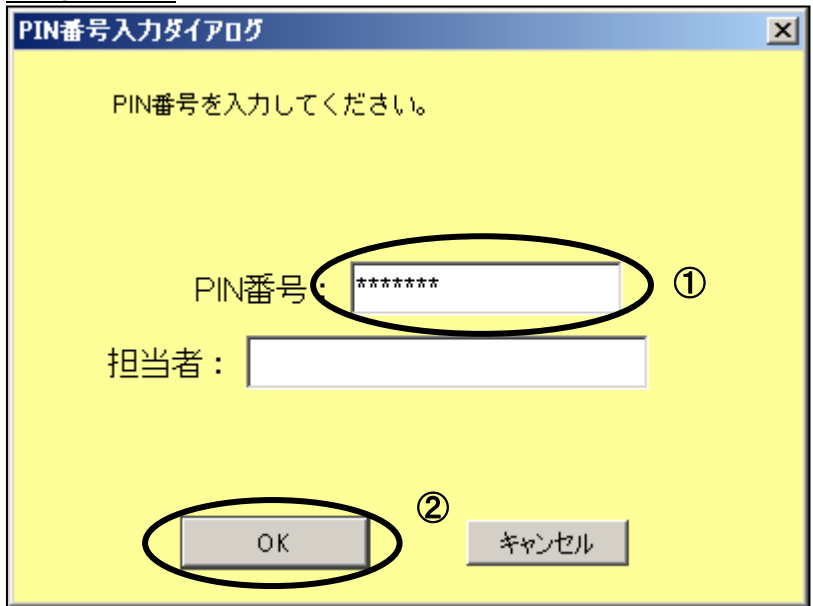

#### 操作説明

※ICカードをカードリーダーに差し込んでから操作を行ってください。 ①PIN 番号を入力してください。

②OK ボタンをクリックしてください。担当者を入力する必要はありません。

OK ボタンをクリック後にエラーになったときの対処方法

PIN 番号入力後、【OK】ボタンを押した際に「ログインに失敗しました。」や「デバイスが使用 できません。」というエラーメッセージが表示された場合には IC カード及び IC カードリーダ ーがうまく読み取れていない状態です。以下のことを確認してください。

- 1.PIN 番号の入力誤りはないか確認してください。
- 2.IC カードを IC カードリーダーから抜き、再度しっかりと差し込み直した後に再度試して ください。
- 3. PC の再起動後に再度試してください。
- 4.上記の対処方法を試してもエラーになる場合には IC カードリーダーや、IC カードに問題 がある可能性もあるので、お使いの認証局(IC カードの発行元)にご確認していただく ようお願いいたします。

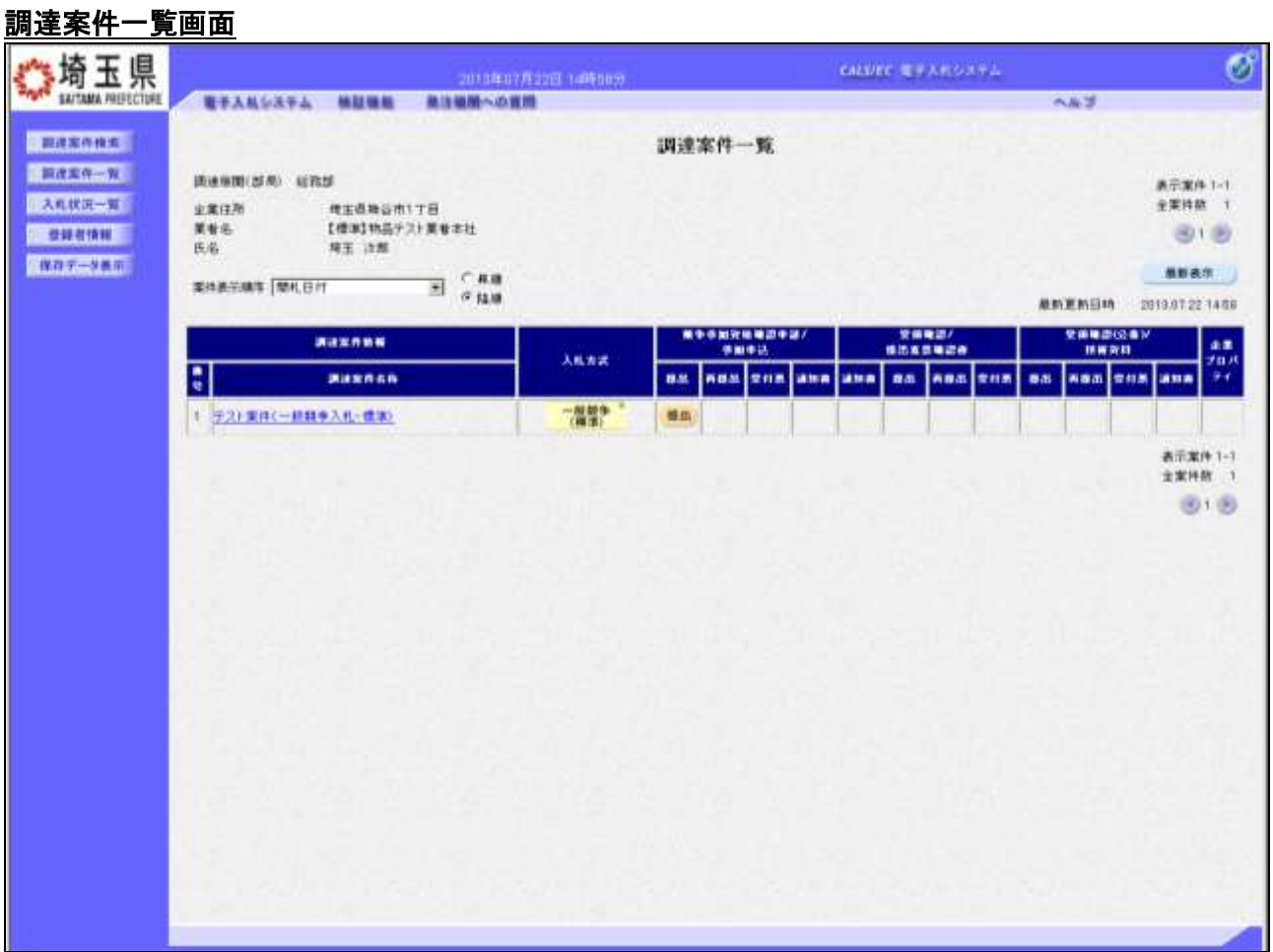

調達案件一覧に当該案件だけ表示されます。

案件が表示されないときは、発注機関が「電子入札システム」の案件登録を完了していない可能性が あります。しばらく待ってから操作をしてください。

以降の操作方法は、「電子入札システム」の各入札方式のマニュアルを参照してください。

# <span id="page-10-0"></span> $\overline{\phantom{0}}$ ③「電子入札システム」からログアウトする方法

電子入札システムを終了するときは『ログアウト』ボタンを使用します。

## 電子入札システム画面

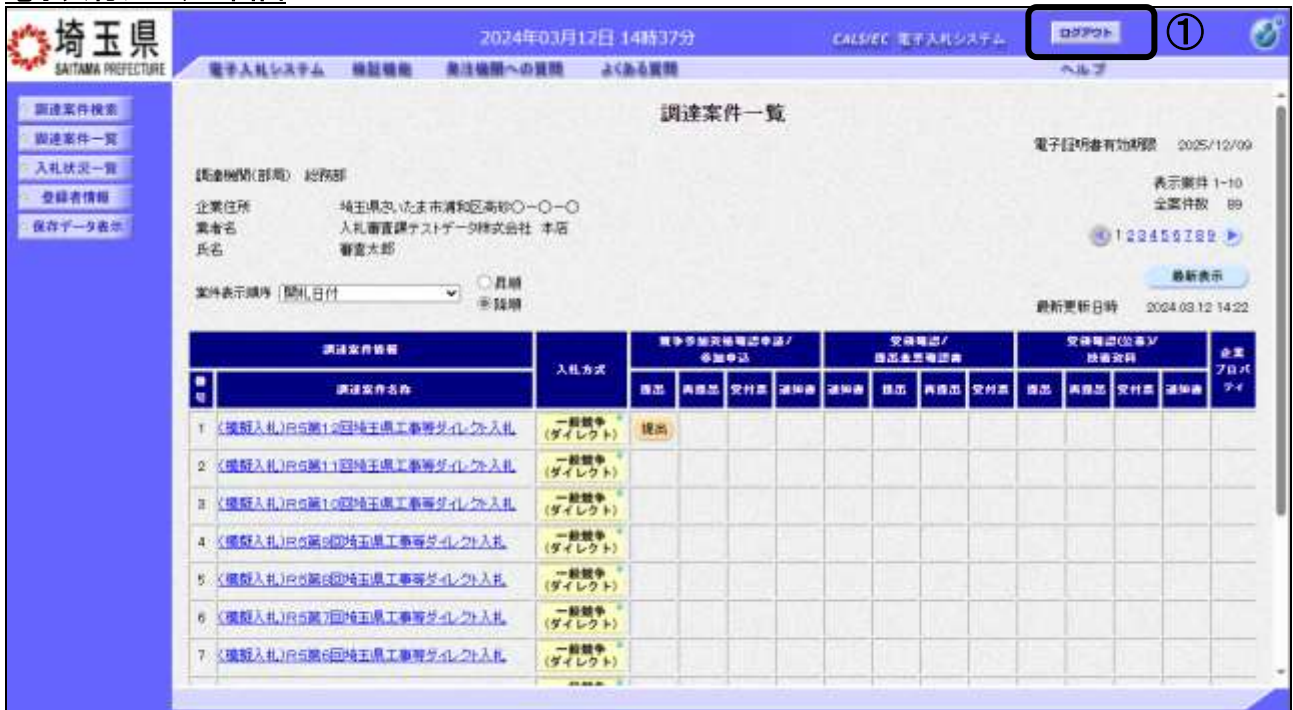

### 操作説明

画面上部の①ログアウトボタンをクリックします。

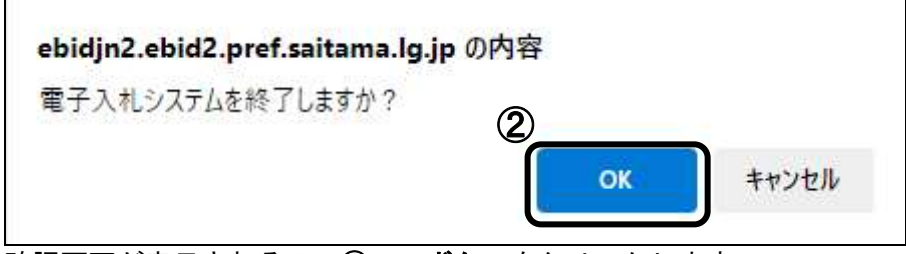

確認画面が表示されるので②OKボタンをクリックします。

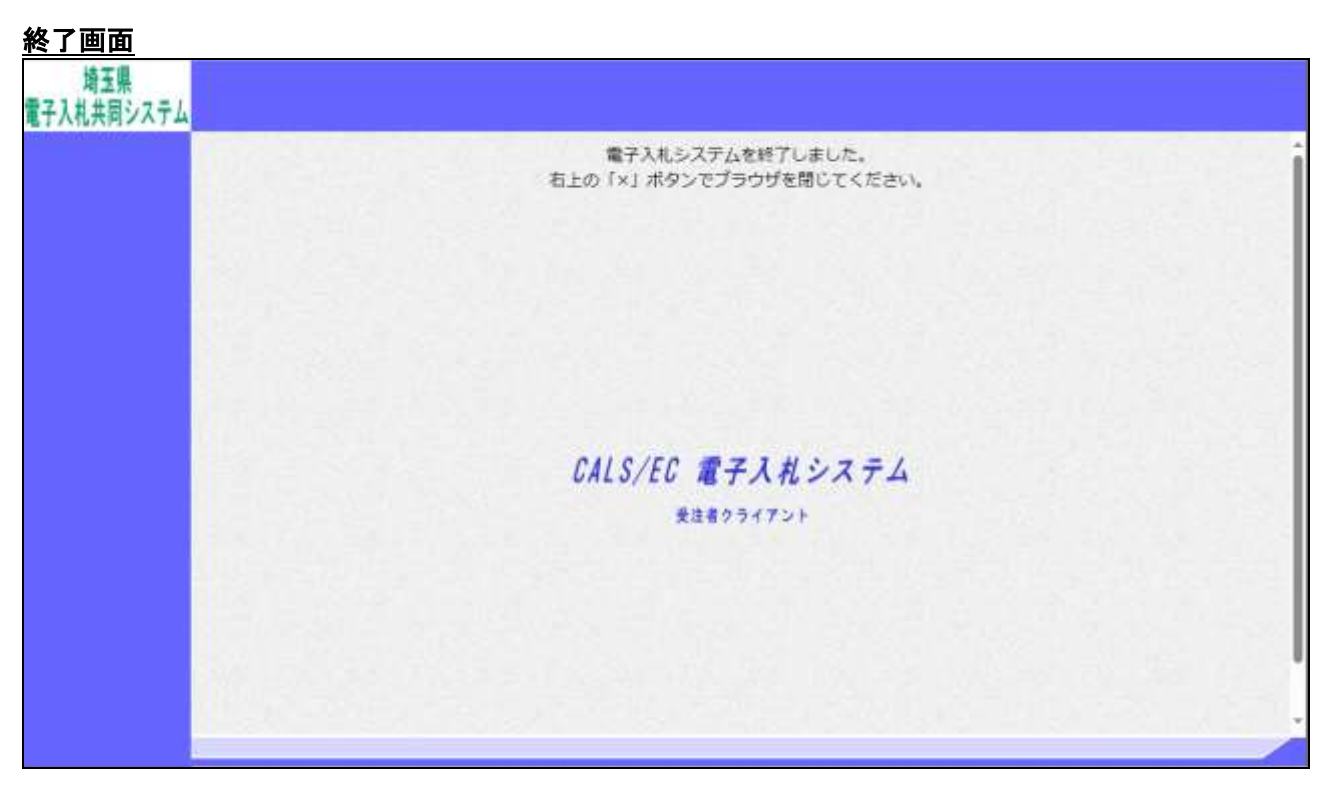

# 操作説明

画面右上の×で画面を閉じてください。